## **Інструкція для учнів (з комп'ютера)**

## **Реєстрація в системі Human та перший вхід**

- 1. Для реєстрації необхідний доступ до електронної пошти.
- 2. Заходимо на портал Human через веб-браузери Google Chrome, Mozilla Firefox , Microsoft Edge та в пошуковій стрічці вказуємо текст «Хуман школа»

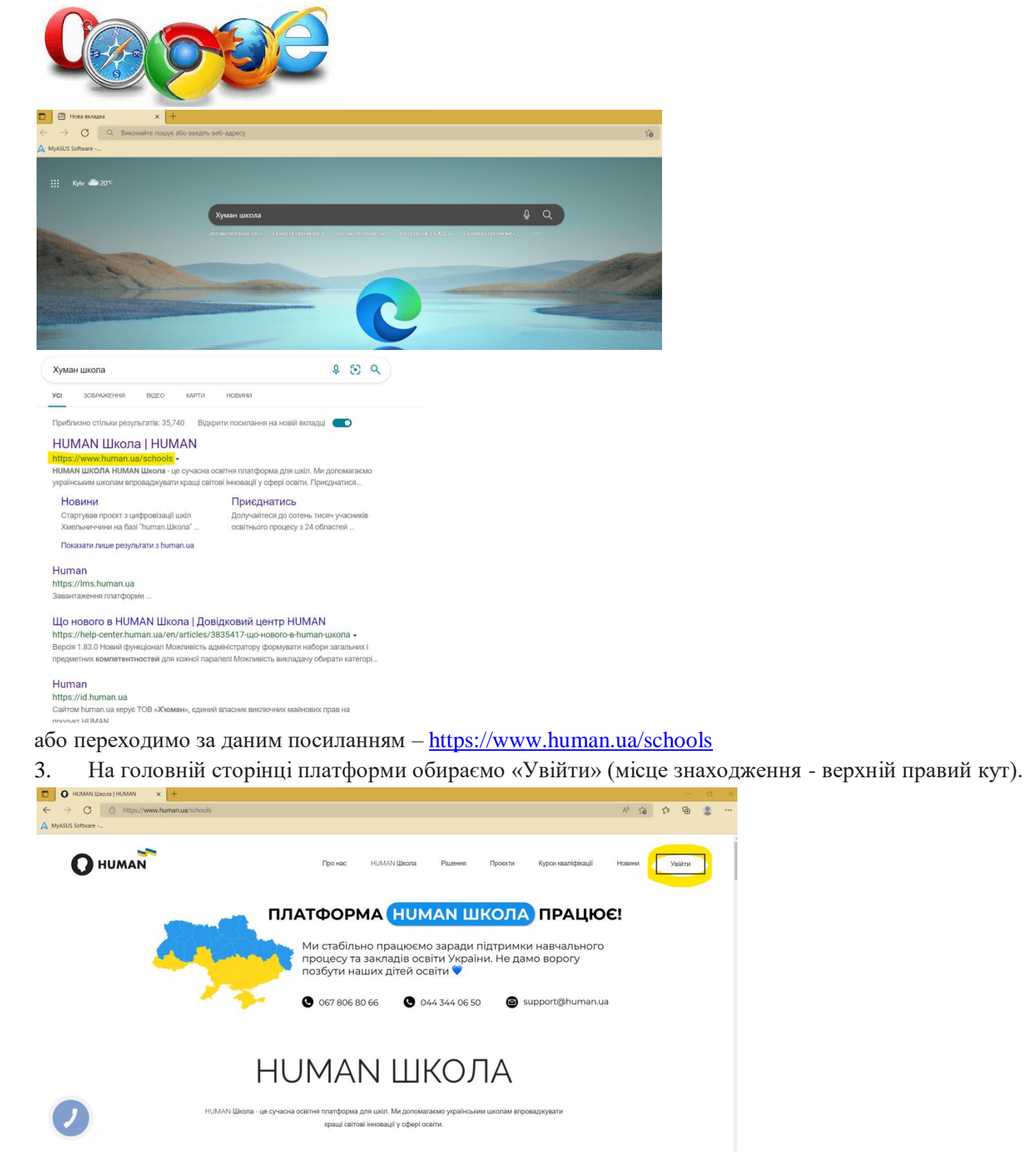

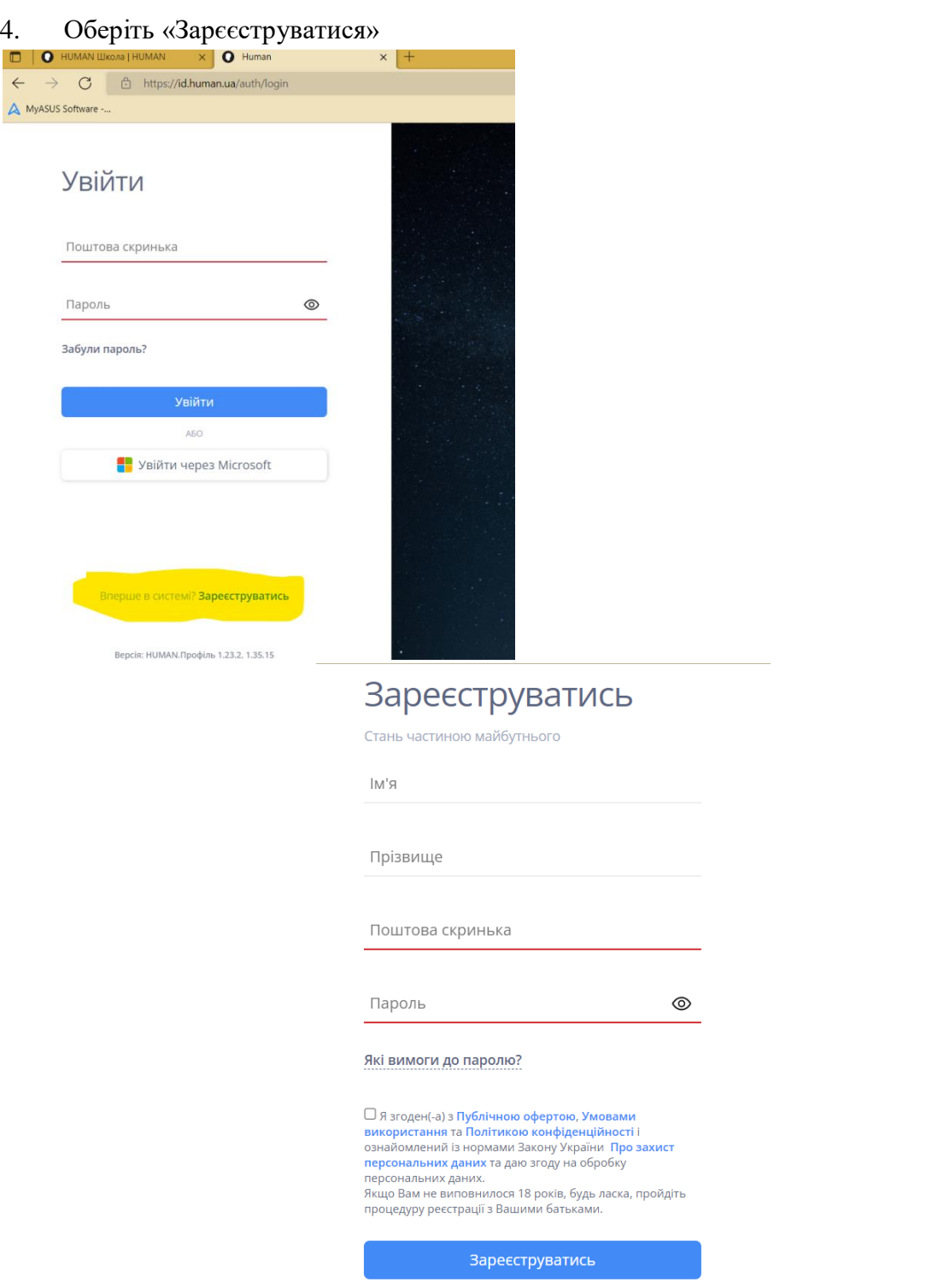

5. Заповніть всі рядки.

Уже є обліковий запис Human? **Увійти Boncia: WIMAN Floodia: 1.22.2.12.15** 

В паролі повинні бути букви англійського алфавіту, одна велика літера, цифри та мати більше 8 символів. Приклад:**G245school22**

6. Якщо натиснути на символ ока пароль буде видимим. Зробіть скріншот або перепишіть дані для входу.

#### Зареєструватись

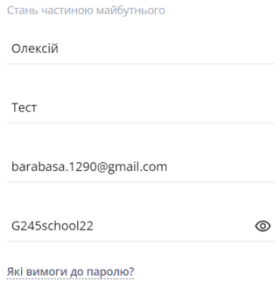

**23** Язгоден(а) з Публічною офертою, Умовами<br>використання та Політикою конфіденційності<br>ознайомлений із нормами Закону України Про захист<br>персональних даних.<br>па дони не виповнилості В роців, будь ласка, пройдіт<br>йцоц Вам н

о село в Вареєструватись<br>Померли в Вареєструватись Уже є обліковий запис Human? <mark>Увійти</mark> 7. Після натискання «Зареєструватися» буде повідомлення такого характеру (фото)

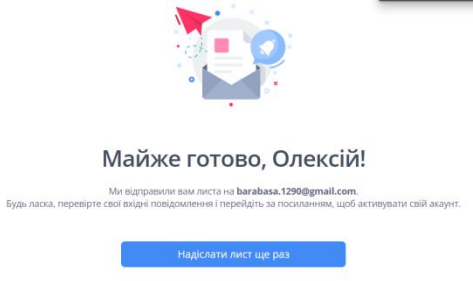

Тепер віконце можна зачинити та увійти до пошти, яку вказували при реєстрації.

## 8. На почті шукаємо лист від Human

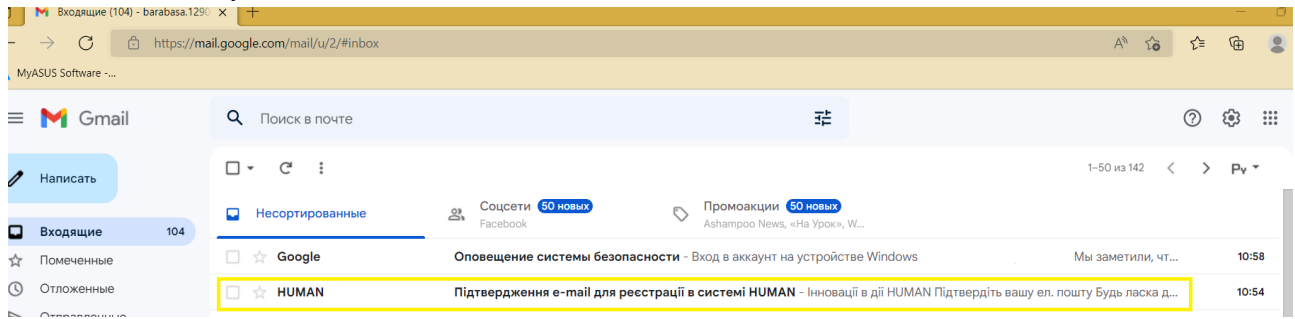

В даному листі натискаємо «Підтвердити пошту» або перейти за посиланням у листі.

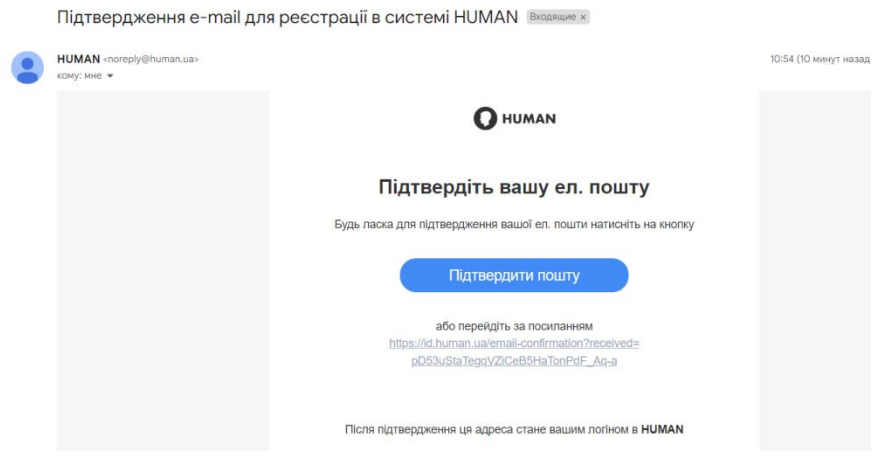

Приклад зареєстрованого учня в системі

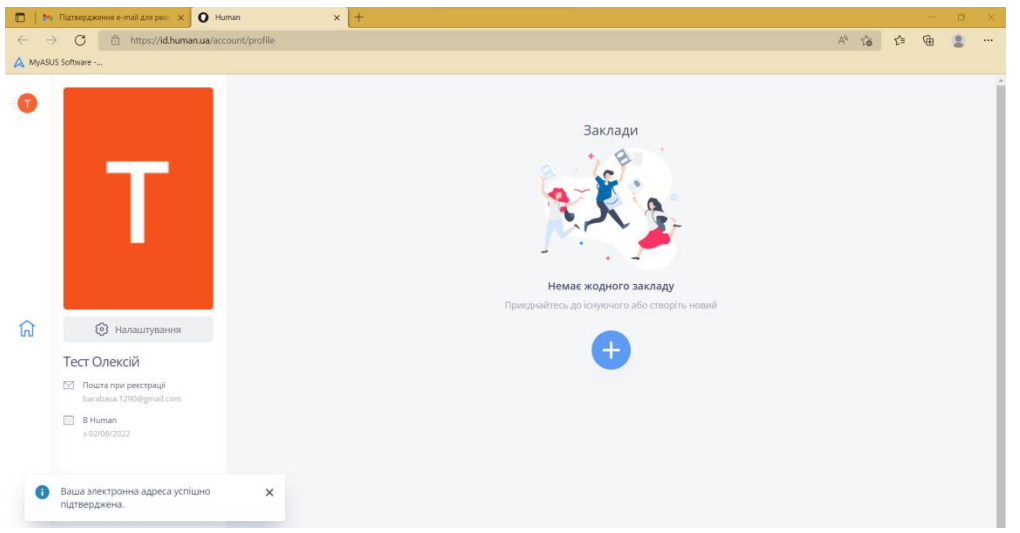

Для збереження сторінки на панелі веб-браузера натисніть одночасно клавіші Ctrl та D у віконці обрати «готово». Дана сторінка буде збережена на панелі веб – браузера.

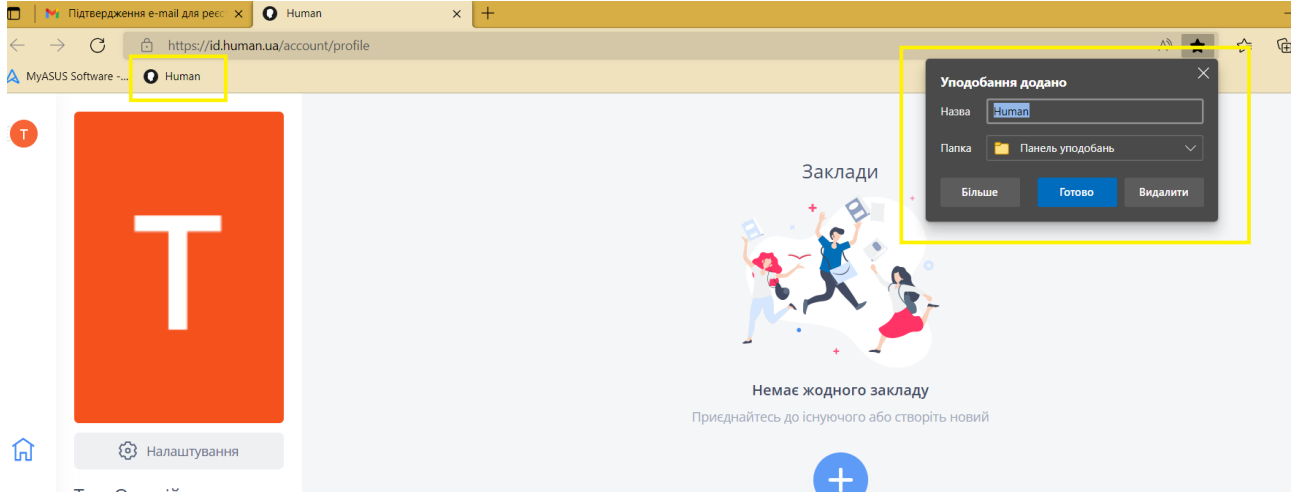

9. Для подальшого входу потрібно лише зайти до веб-браузеру та натиснути на панелі відповідну вкладку

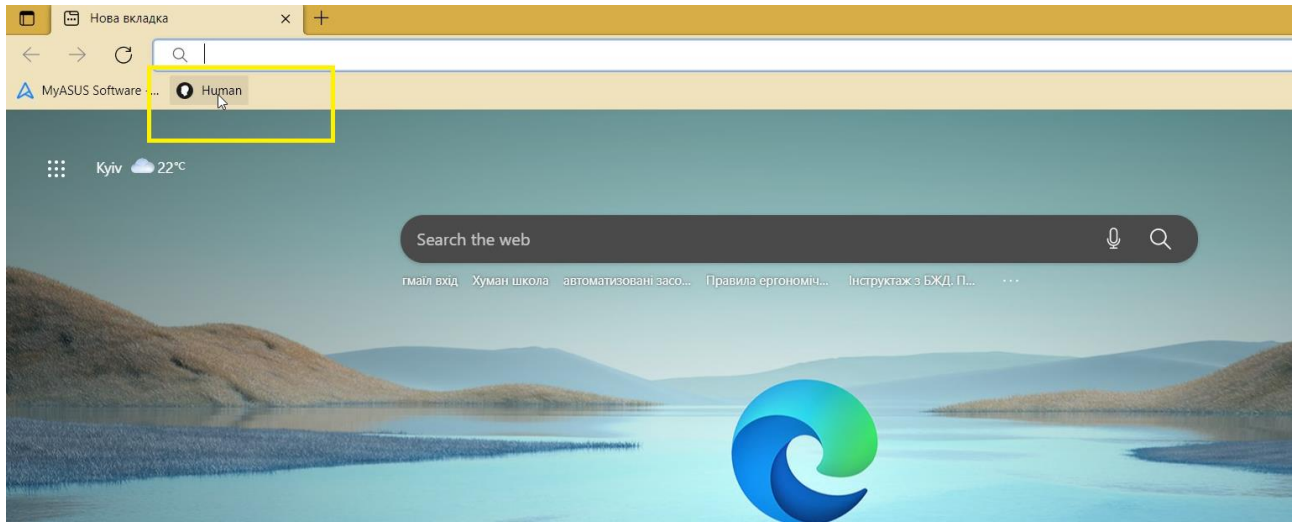

10. Після реєстрації на порталі запитайте персональний код закладу в класного керівника. Приклад: **Тест Олексій 97NMJI8JD45D6ZDW**

# **Приєднання до закладу**

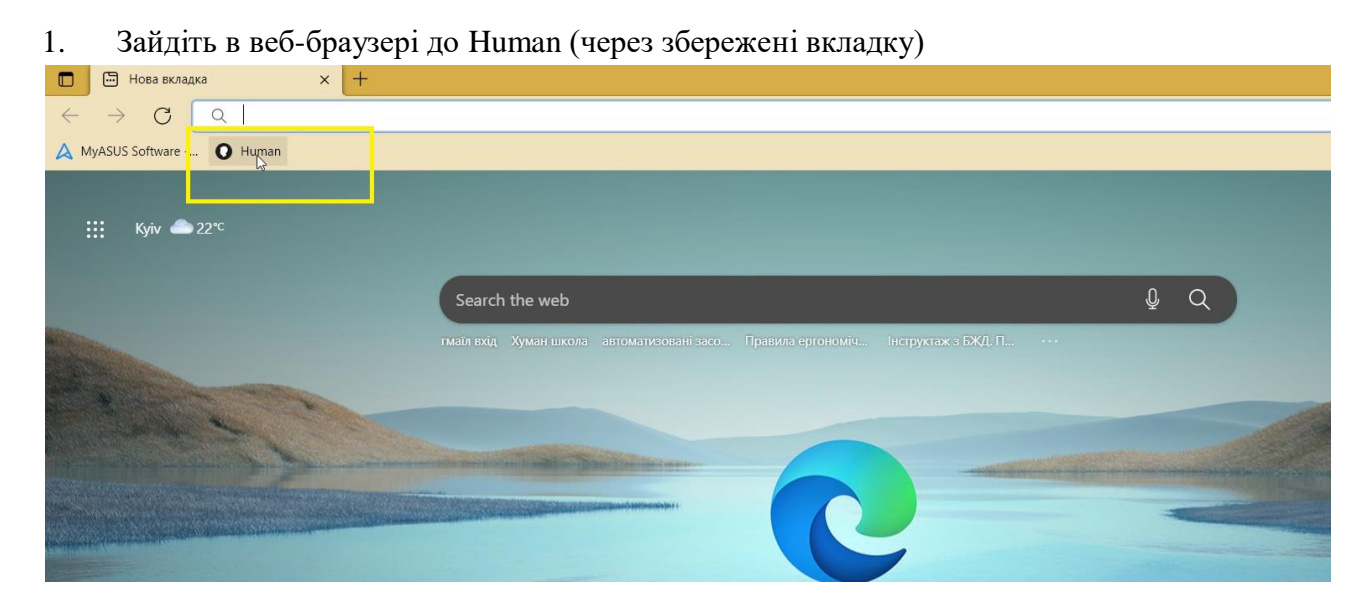

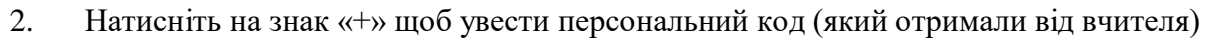

 $\begin{bmatrix} 1 \\ 1 \\ 1 \end{bmatrix}$ 

 $\bullet$ 

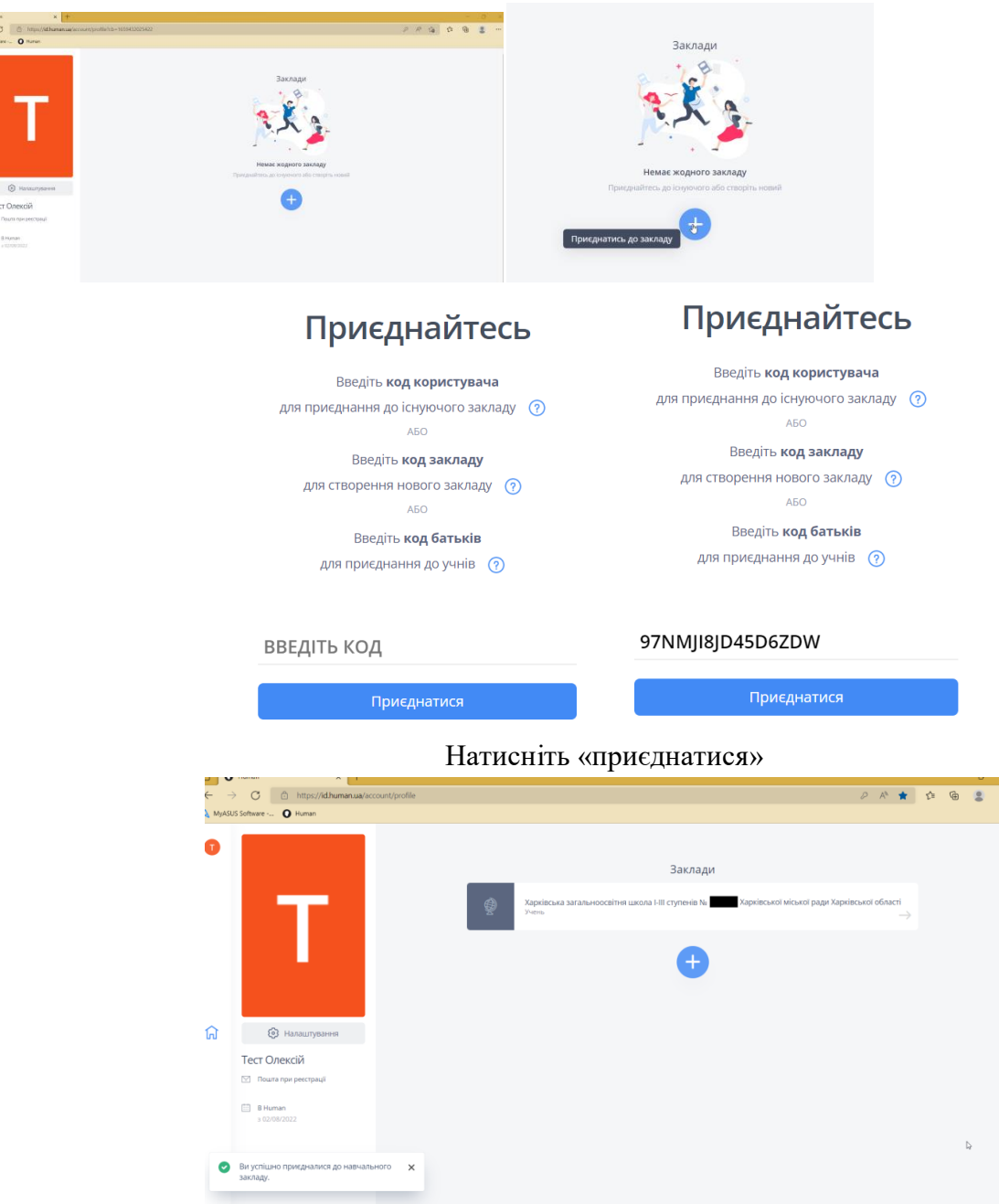

Зробіть скріншот та надішліть класному керівникові